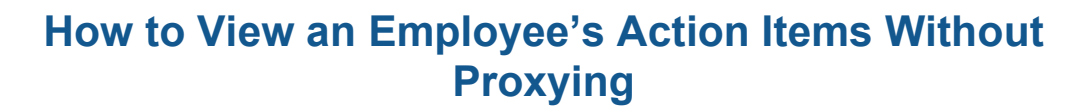

The following steps guide an Agency Coordinator in viewing their agency's employees' custom hire date, ACES eligibility, and more in MassPerform without needing proxy access or HRCMS access.

**STEP 1.** Sign in to your **MyPath** account at **[mass.csod.com](https://mass.csod.com/client/mass/default.aspx)** (Login is your employee ID).

**MyPath** 

**STEP 2.** From the homepage, locate the **Show Navigation Menu** button in the top right corner of the screen. Expand the **Admin** button and click the **User** button from the expanded list.

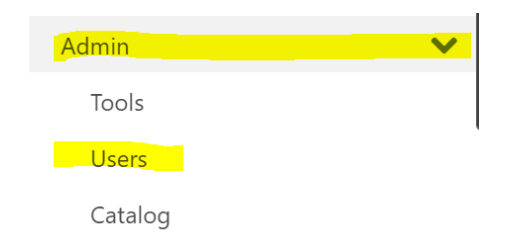

**STEP 3.** Next, you'll be brought to the **Users** screen where you can input any information to find the person in question such as first name, last name, employee ID, and so on and so forth. Tip: employee ID is best to yield only one search result. Click the **Search** button when you've entered your search criteria.

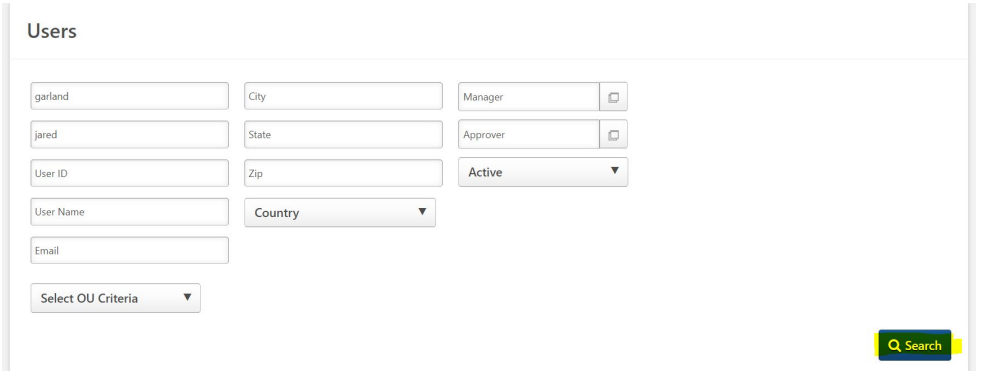

**STEP 4.** A search results table will appear below the **Search** button. On the left under the **User** column heading, click the name of the person you are searching for. Their **User Record** page will appear.

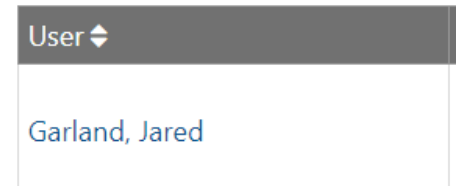

**STEP 5.** At the top of the page, locate the navigation region and select **Actions**. Use the up/down arrow to select the **Actions** item within the submenu.

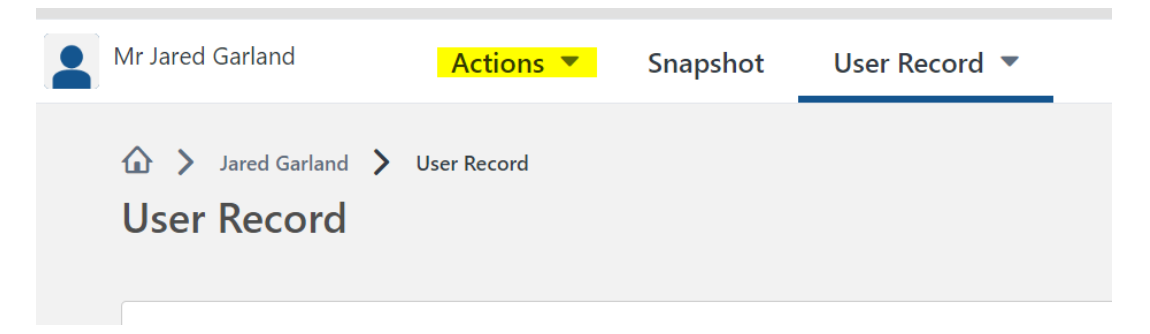

**STEP 6.** Now that the **Actions** are displayed, it's best practice to filter by **Performance Reviews.** Click the **Show All** drop-down menu and select the **Performance Reviews** button. This ensures a cleaner view to focus solely on current or past-due MassPerform action items.

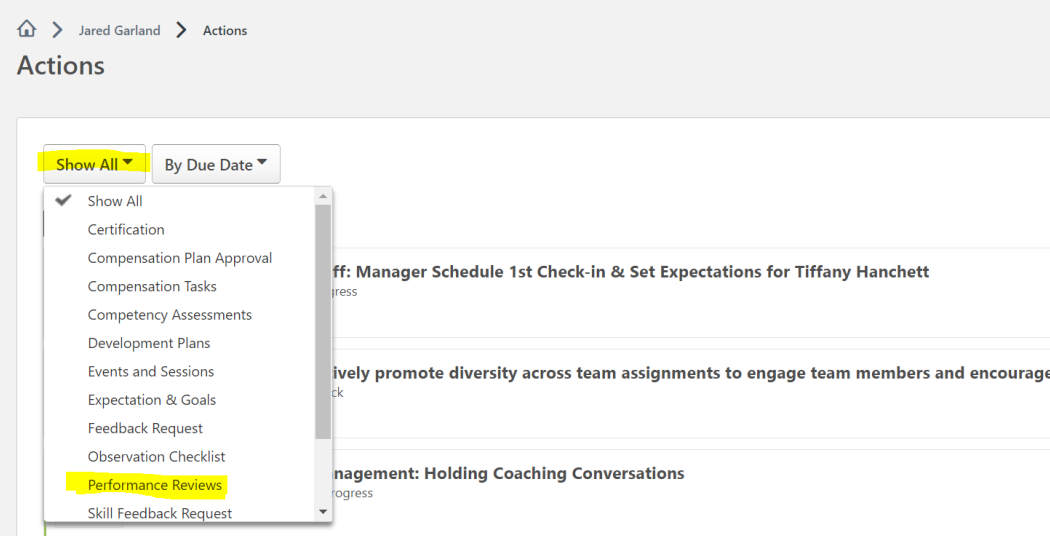

**STEP 7.** After selecting **Performance Reviews**, any outstanding MassPerform action items will be displayed.

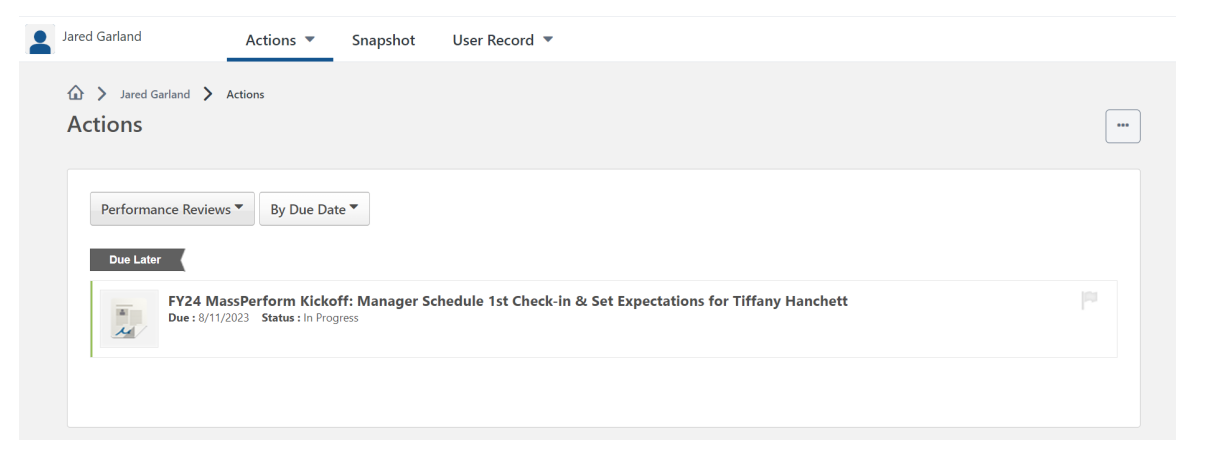